# Grouping (Open Card Sort) Question Type

The Grouping (Card Sort) question type is interactive and allows respondents to categorize options by clicking and dragging Items into Groups of their choosing.

SurveyGizmo offers three versions of the Grouping (Card Sort) question:

Respondents create their own groups in order to categorize items you provide in this version of the question. This tutorial covers this version of the question.

Please place each item in the category that appears best suited for the item.

Drag items from below into the appropriate categories.

Survey Download
Response Settings
Data Cleaning
Reports
Themes
Email Campaigns
Translations
Individual Responses
Survey Links

Check it out in an example survey !

Add a survey with this question to your account!

- **2.** Grouping (Closed Card Sort) Respondents categorize items that you have specified into groups (categories that you have created).
- **3.** Quick Sort Respondents categorize items that you have specified into predetermined groups. After being placed into a group, items are no longer available to be rearranged.

## When To Use It

Use the Grouping (Open Card Sort) question when asking your respondents to place options into categories that they provide.

### Compatibility

- This question is not compatible with Internet Explorer 8 and below.
- This question is not screen reader accessible.

## Setup

- 1. Click the **Question** link on the page where you would like to add the Grouping (Open Card Sort) question.
- 2. Select **Grouping (Open Card Sort)** from the **Question Type** dropdown and enter your overall question text.
- **3.** Enter your **Item** names. These are the options that your respondents will be dragging/placing into groups (categories) that they create while answering this question. There will be 2 default item fields. You can delete these or customize them to get started.

Items can be text or images. Visit the Use Images as Answer Options article to learn how to add images.

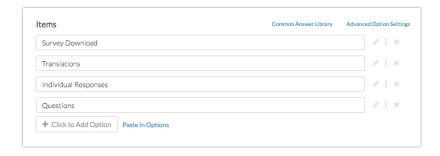

## **Layout Options**

On the **Layout** tab, you can adjust how your Items are initially presented to your survey respondents.

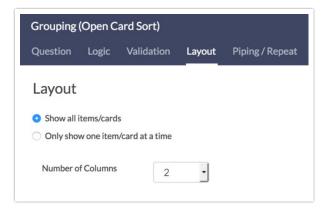

By default, all available Items are displayed to the survey respondent. If you prefer to show only one item at a time to your respondents, select **Only show one item/card at a time**. This will result in the following configuration:

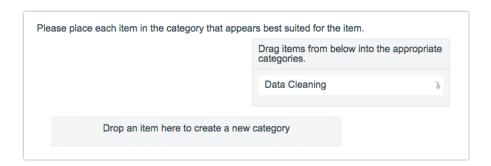

#### **Number of Columns**

You may choose to adjust how many groups are displayed per row. Adjust the **Number of Columns** option to select the number that best suits your display needs.

## **Customize Question Instructions**

SurveyGizmo provides the following default instructions for the Grouping (Card Sort) question: "Drag items from the list below into the appropriate categories."

- 1. If you prefer to provide your own custom instructions, the default text can be edited. Go to Tools > Text & Translations. Select the language where you want to make this text change and select the Messages section.
- 2. Locate the item labeled **Card Sort Instructions** and edit the item to provide your own custom instructions. You can also update other standard messaging for the Grouping (Open Card Sort) question type (highlighted in the image above).

Learn more about updating standard survey messaging here .

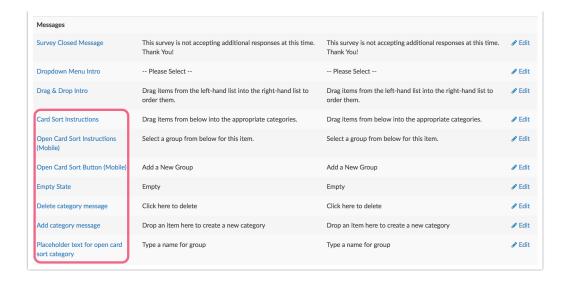

# Survey Taking

On a desktop the Open Card Sort question works like so.

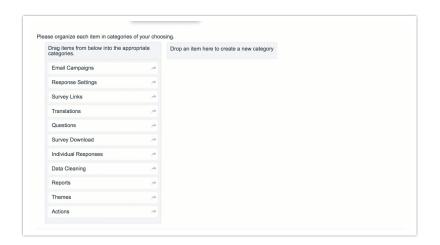

When optimized for mobile devices the display of the Open Card Sort question is quite different as mobile screens are much smaller and dragging and dropping is more difficult. As you can see each item is displayed one at a time. The respondent will key the group they wish to create and it will then show up as the an answer option that is automatically selected.

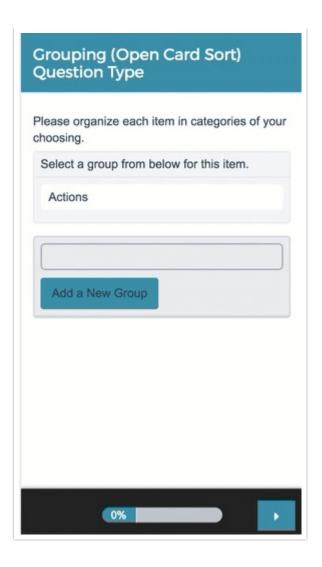

# Reporting

Grouping (Open Card Sort) questions report as a Grid with a count and frequency for each Item and Group combination. The *Groups* created by your survey respondents are the row headers and the *Items* you provided for respondents to sort are the columns.

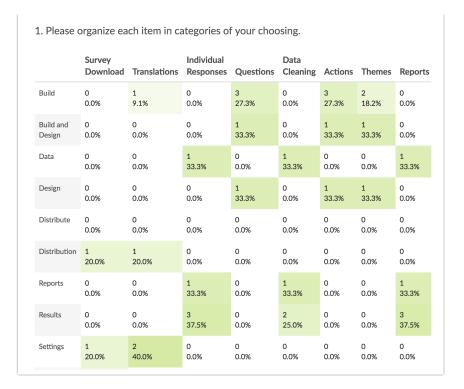

- See additional compatible chart types
- See what other report types are compatible

# Exporting

The CSV/Excel export will display a column for each item, displaying the group name created for that item by the resopndent.

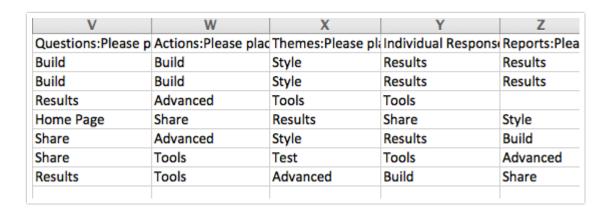